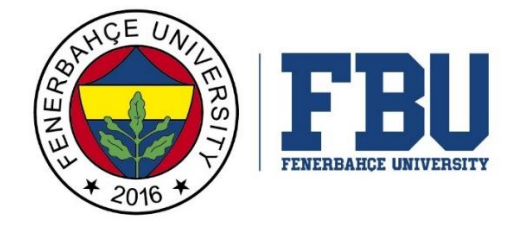

## **FENERBAHÇE ÜNİVERSİTESİ ERASMUS+ ÖĞRENCİ ÖĞRENİM HAREKETLİLİĞİ BAŞVURU KILAVUZU**

*FENERBAHÇE UNIVERSITY APPLICATION GUIDE for ERASMUS+ STUDENT MOBILITY for STUDIES*

## **ÖNEMLİ NOT:**

**Başvurular 18 Mayıs – 02 Haziran 2022 tarihleri arasında [https://portal.ua.gov.tr](https://portal.ua.gov.tr/) sistemi üzerinden alınacaktır. Çevrim içi başvuru sistemi 02 Haziran 2022 Perşembe günü saat: 00.00'da kapanacaktır.** Çevrim içi başvuru sistemi, Türkiye'de bulunan bütün kurumlar tarafından ilk kez bu yıl kullanılmaya başladığı için sistemde aksaklıklar yaşanabilir. Öğrencilerimizin başvurularını son güne bırakmamaları önemlidir. Başvurunuzu, başvuru bitiş tarihinden 72 saat öncesine kadar tamamlamanız tavsiye edilmektedir. Başvuru sırasında karşılaşılan her türlü problem [erasmus@fbu.edu.tr](mailto:erasmus@fbu.edu.tr) adresine bildirilmelidir. Lütfen e-postanıza hata ekran görüntüsünü eklemeyi unutmayınız. Olası bir problemin bize bildirilmesi önemlidir ve problemin giderilmesinin zaman alacağını unutmayınız.

## **BİLGİLENDİRME:**

**Başvuru yapabilmek için e-Devlet şifresine sahip olmanız gerekmektedir. e-Devlet şifreniz yoksa aşağıdaki linki incelemelisiniz.** 

<https://www.turkiye.gov.tr/bilgilendirme?konu=sikcaSorulanlar> ·

**1. Adım:** [https://portal.ua.gov.tr](https://portal.ua.gov.tr/) adresine giriş yapınız. Üniversite sekmesinden "Fenerbahçe Üniversitesi" sekmesini bularak, ilgili ilanın yanında yer alan "İlana Git" sekmesini tıklayınız.

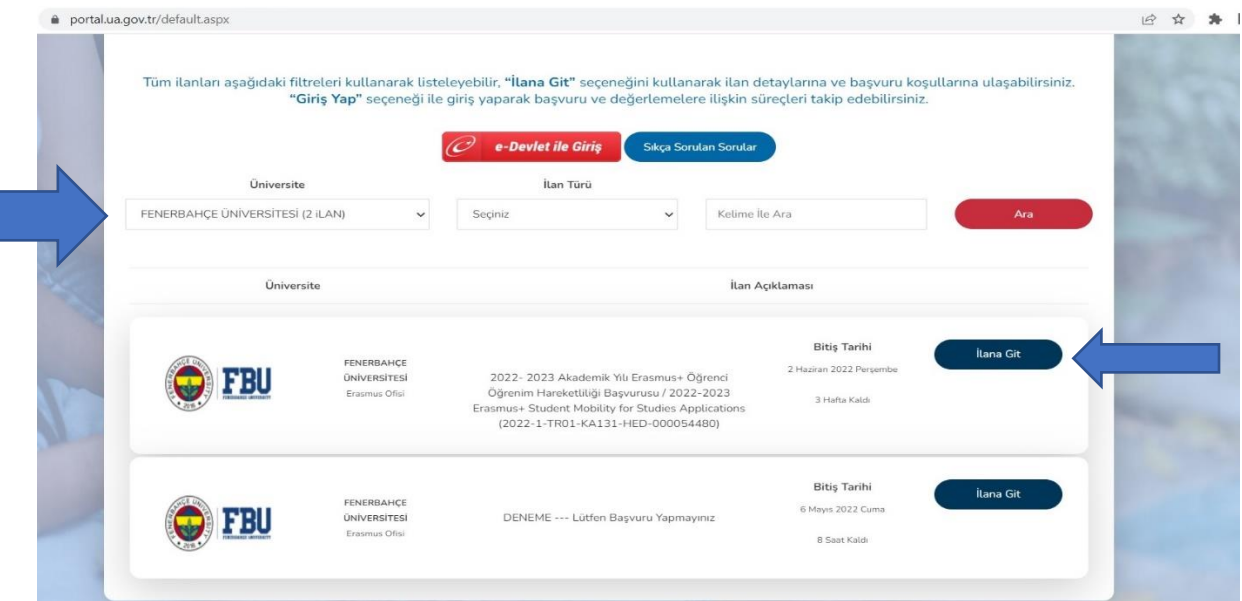

**NOT:** <https://www.turkiye.gov.tr/> adresinden de başvuru ilanına ulaşabilirsiniz. Arama sekmesine "Erasmus" yazıp, "Erasmus+ ve ESC Başvuruları (Avrupa Birliği Eğitim ve Gençlik Programları Merkezi Başkanlığı)" seçeneğine tıklayabilirsiniz. Bu şekilde başvuru yapacak öğrencilerimiz doğrudan 3. Adım'dan itibaren başvurularına devam edebilirler.

**2. Adım:** Görsel DENEME ilanına aittir. Karşınıza çıkan ilanı okuduktan sonra "e-Devlet ile Giriş" sekmesine tıklayınız.

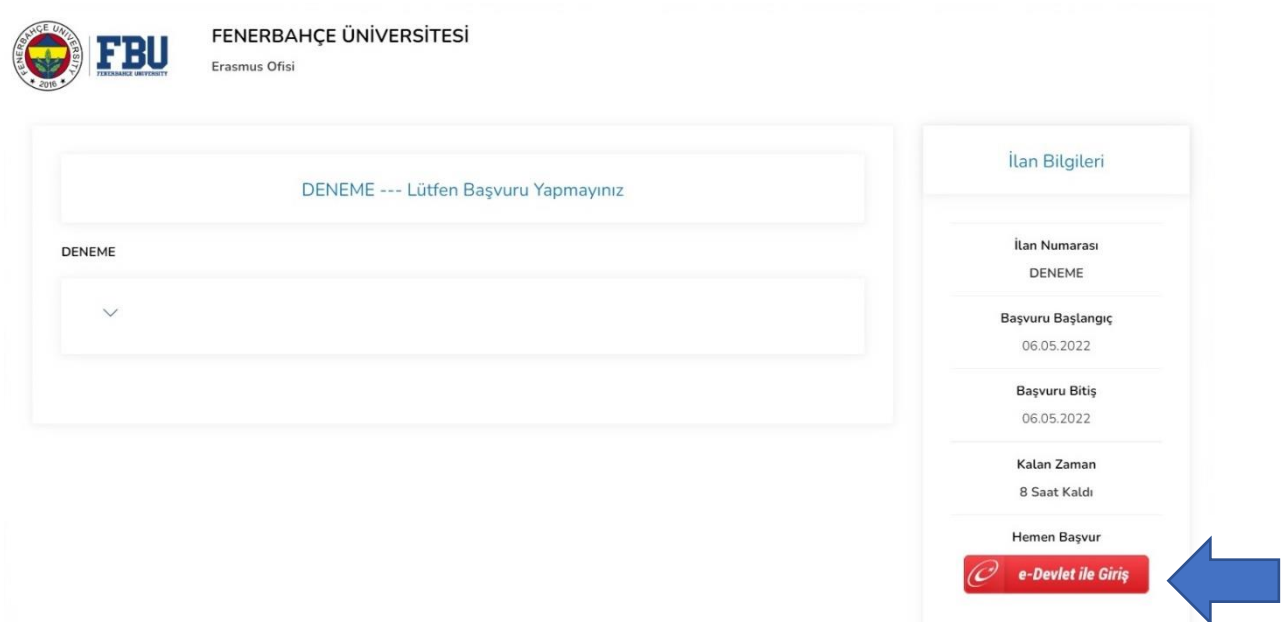

**3. Adım:** Kimliğimi şimdi doğrula butonuna tıklayarak, e-Devlet üzerinden portala giriş yapınız.

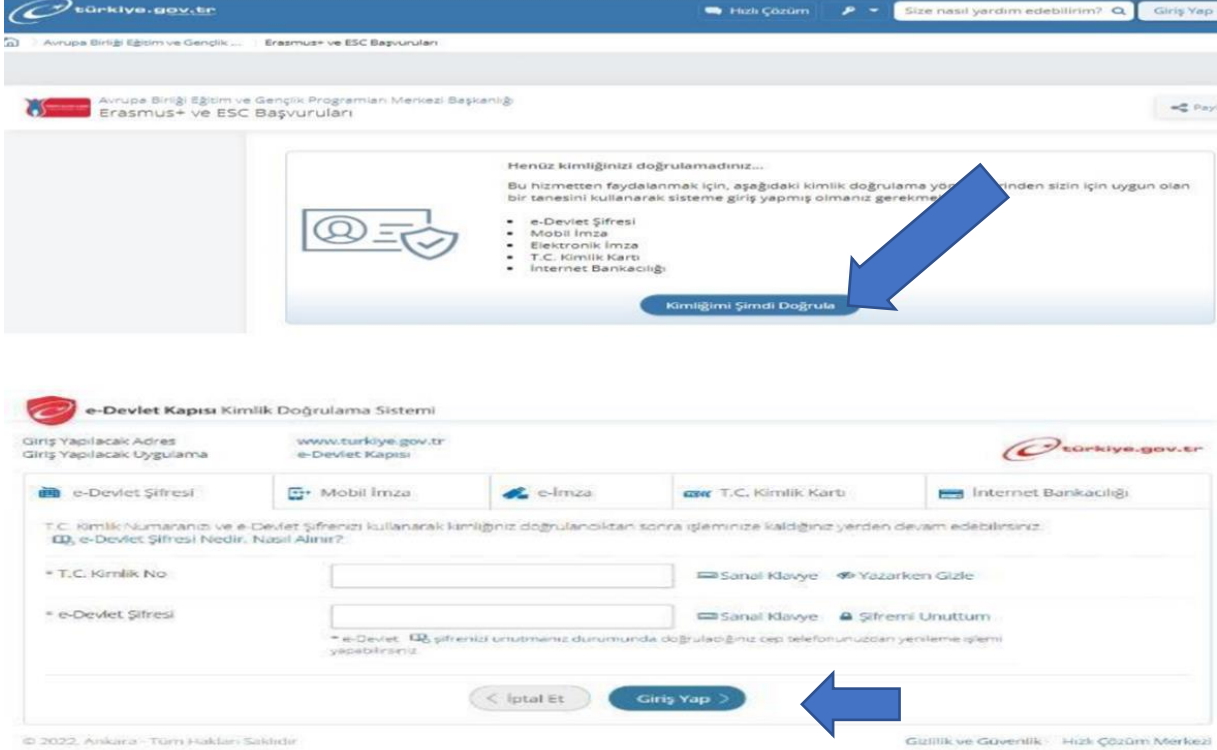

**4. Adım:** Başvurunuzu başlatmak için sağ üst köşede bulunan "Yeni Başvuru" butonuna tıklayınız.

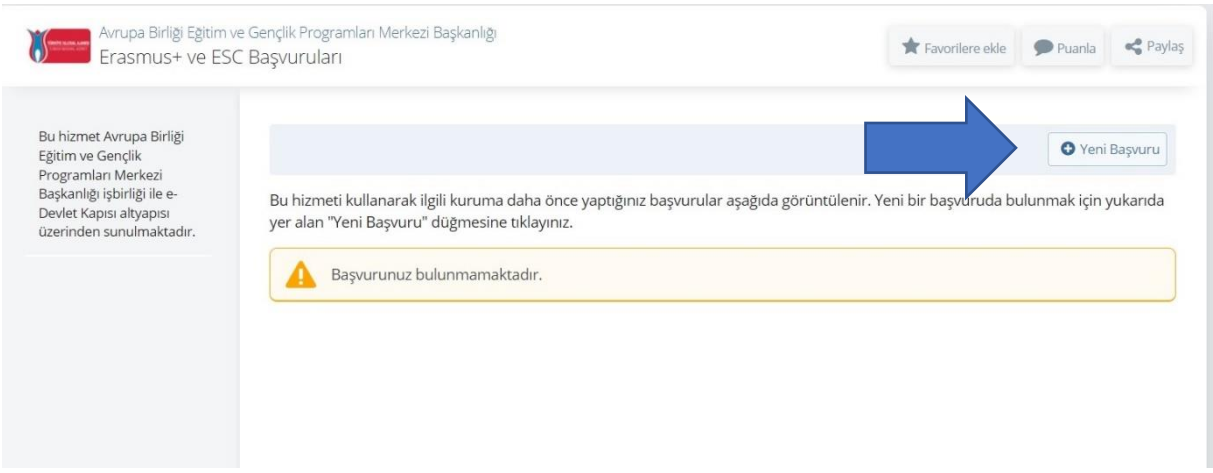

**5. Adım:** Üniversitemize ait ilanı bulup "Başvur" butonuna tıklayarak başvurunuzu başlatınız.

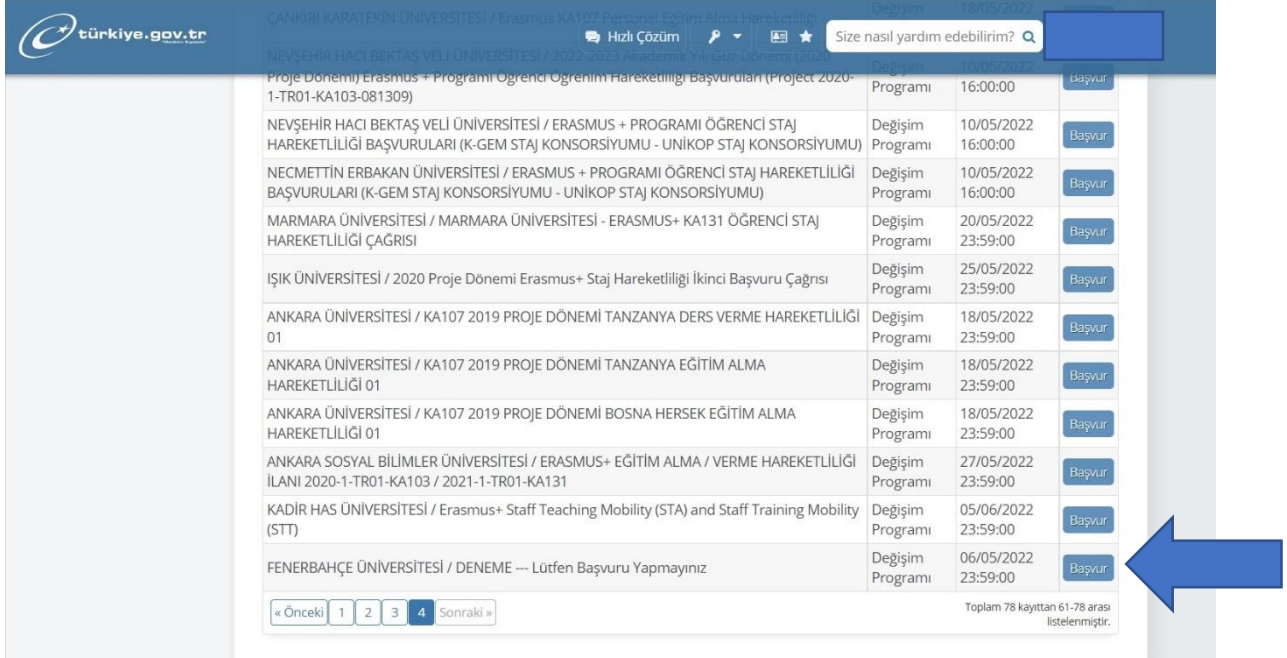

**6. Adım:** Başvuru koşulları ve ilgili bilgilendirmenin yer aldığı bilgilendirme metnini okuduktan sonra "Bilgilendirme yazısını okudum ve kabul ediyorum" kutucuğunu işaretleyip, "Devam Et" butonu ile başvuru işleminize devam ediniz.

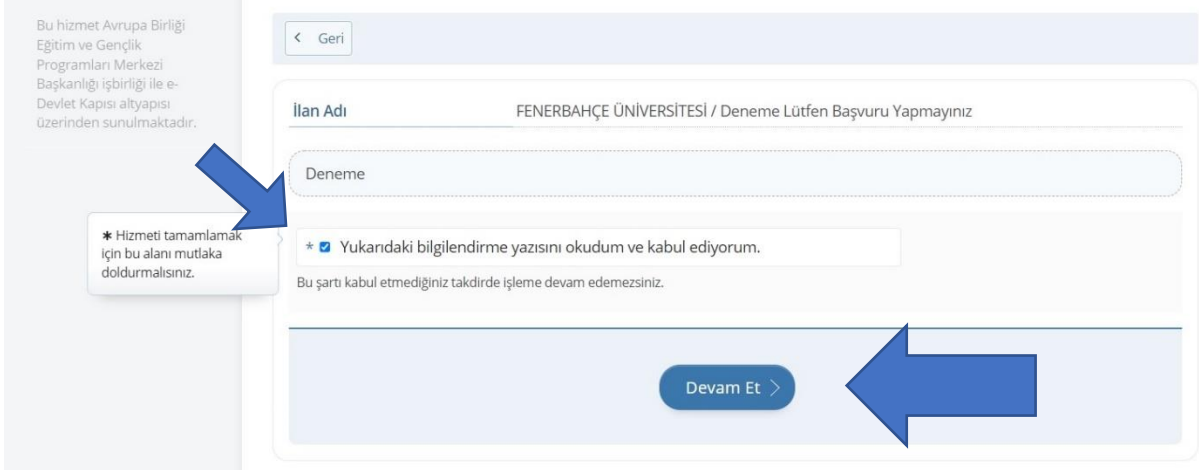

- **7. Adım:** "Alan Seçimi" kısmında "2022- 2023 Akademik Yılı Erasmus+ Öğrenci Öğrenim Hareketliliği Başvurusu / 2022-2023 Erasmus+ Student Mobility for Studies Applications (2022-1- TR01-KA131-HED-000054480) (Öğrenim Hareketliliği)" seçip "Kaydet ve İlerle" butonuna tıklayınız.
- **8. Adım:** Bilgilendirmeyi okudum ve kabul ediyorum kutucuğunu işaretledikten sonra "Kaydet ve İlerle" butonu ile" başvurunuza devam ediniz.

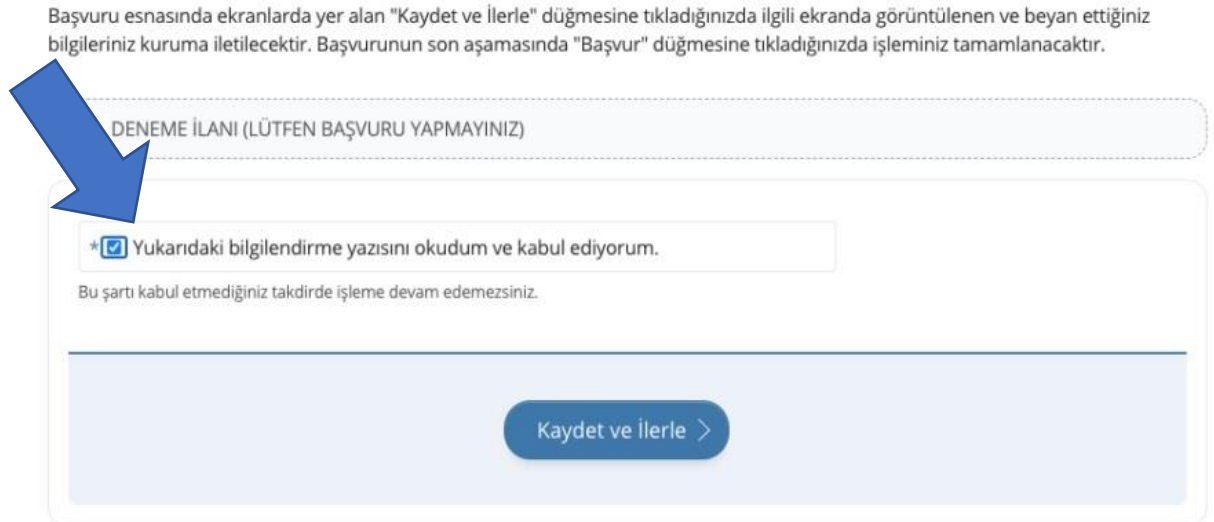

- **9. Adım:** Kimlik bilgilerinizi kontrol ettikten sonra "Kaydet ve İlerle" butonuna tıklayınız.
- **10. Adım:** İletişim bilgilerinizi kontrol edip, ikamet adresini seçtikten sonra "kaydet ve ilerle" butonu ile sonraki aşamaya geçiniz.
- **11. Adım:** Belirtilen talimatlara ve boyutlara uygun fotoğrafınızı yükleyip ilerle butonu ile bir sonraki adımda fotoğrafınızı ölçeklendirdikten sonra, "Kaydet" butonuna tıklayınız.
- **12. Adım:** Lise mezuniyet bilgilerinizi kontrol edip, "onay/beyan" başlığı altındaki kutucuğu işaretleyip, "Kaydet" butonuna tıklayınız.
- **13. Adım:** Üniversite öğrencilik bilgilerinizi kontrol edip, onay verdikten sonra "Kaydet" butonu ile bir sonraki adıma geçiniz.
- **14. Adım:** Lisans öğrencileri "Üniversite Mezuniyet Bilgileri" adımında, "Kaydet" butonuna basarak devam edecekler. Lisansüstü öğrencileri ise üniversite mezuniyet bilgilerini kontrol edip, bilgileri doğrulayarak onay verdikten sonra kaydet butonuna tıklayıp başvuruya devam edecekler.

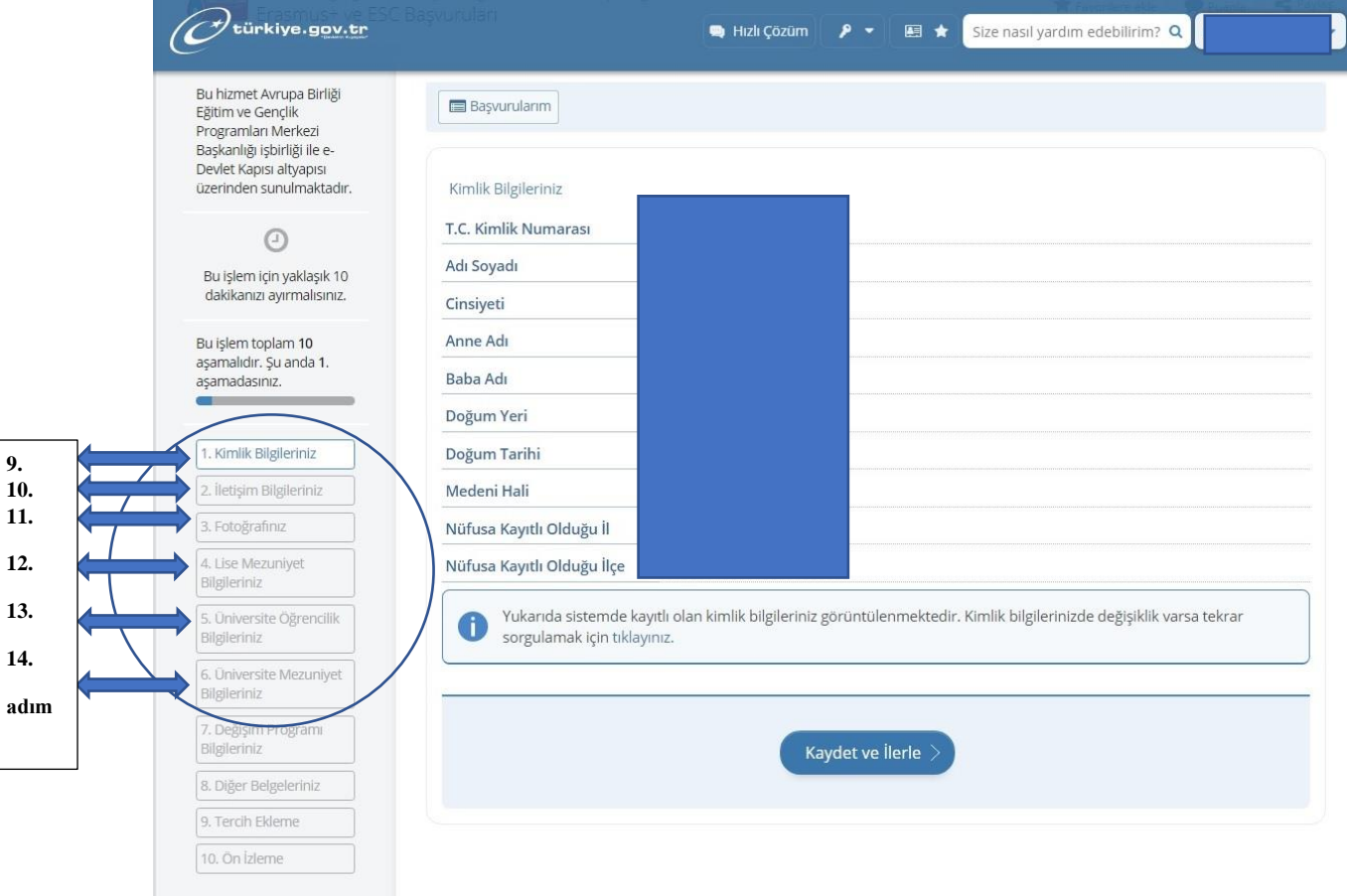

**9. 10. 11. 12. 13. 14.** **15. Adım:** Değişim programı bilgileriniz adımında, daha önce değişim programlarından faydalandıysanız "Evet", faydalanmadıysanız "Hayır" kutucuğuna tıklayarak devam ediniz. "Evet" seçeneğini işaretlemeniz durumunda, değişim bilgilerinizi girerek "Kaydet ve İlerle" butonu ile devam ediniz.

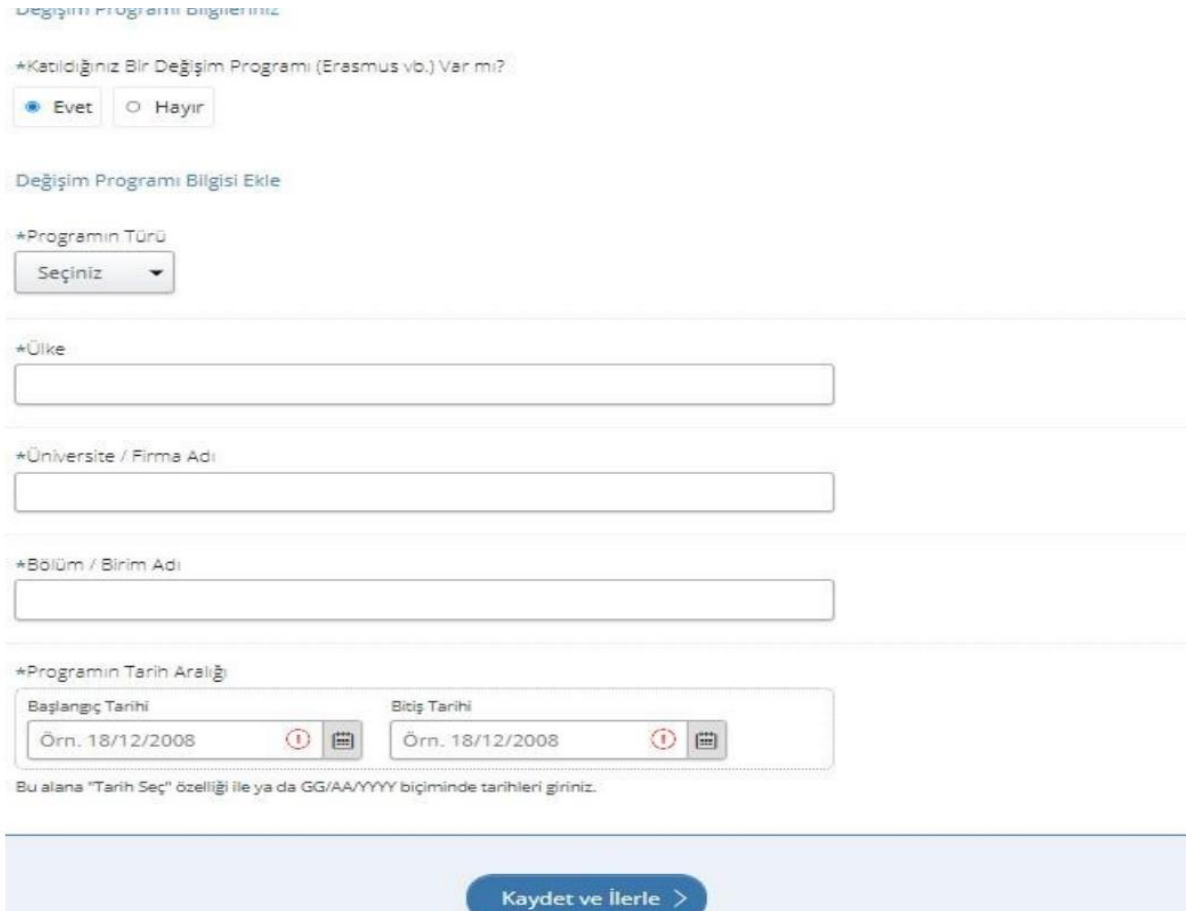

- **16. Adım:** "Diğer Belgeleriniz" adımında sizin ve bölüm/program koordinatörünüz tarafından imzalanmış başvuru formu ile güncel genel not ortalamanızı gösterir transkript belgenizi mutlaka yükleyin. Aksi halde başvurunuz kabul edilmeyecektir. Eğer varsa değerlendirme ölçütlerinde belirtilen ve belgelenmesi gereken diğer belgeleri yükleyerek, bir sonraki adıma geçiniz.
- **17. Adım:** "Tercih Ekleme" kısmında, bölümünüzün anlaşmalı olduğu kurumları görüp, en az 1 ve en fazla 3 tercih yapabileceksiniz. Tercih ettiğiniz kurumu işaretleyip "Ekle" butonuna tıkladıktan sonra "Kaydet" butonuna tıklayınız.
- **18. Adım:** Tüm adımları tamamladıktan sonra ön izlemeden başvurunuzu gözden geçirebilir, güncellemek istediğiniz kısımları güncelleyebilirsiniz. Ön izleme sayfasının en alt kısmında bulunan bilgilerinizin doğruluğunu onayladıktan sonra "Başvur" butonuna tıklayınız.

**19. Adım: Aşağıdaki mesajı gördüğünüzde, başvurunuz başarıyla tamamlanmış demektir.**

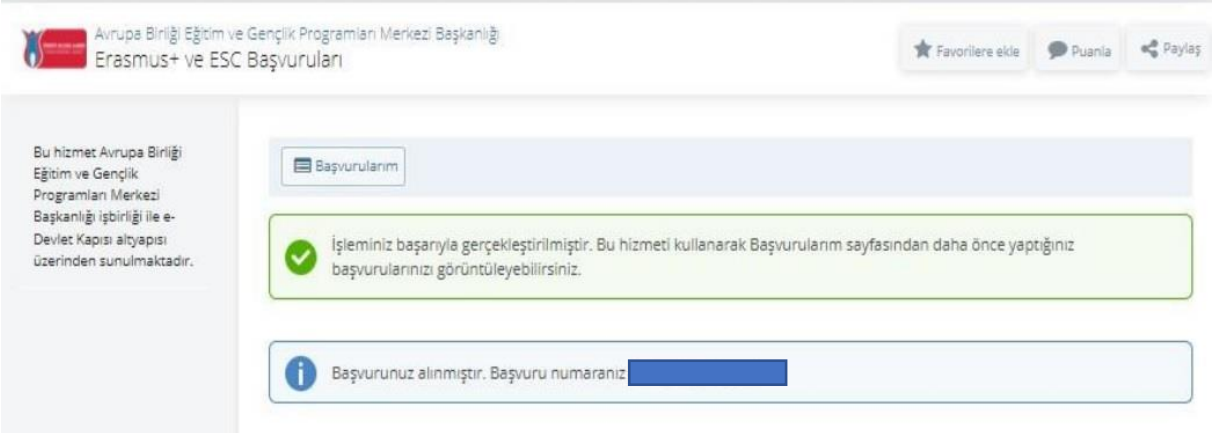

**NOT:** Başvurunuzda değişiklik yapmak isterseniz, başvuru tarihleri arasında güncelleme yapabilir, iptal etmek istiyorsanız, iptal edebilir ve yeni başvuru oluşturabilirsiniz.

**NOT: Sisteme yükleyeceğiniz imzalı başvuru formu ile sistemdeki tercih sıralamanız aynı olmalıdır.** Herhangi bir farklılık olması durumunda sisteme yüklenen imzalı başvuru formundaki tercih sıralaması dikkate alınacaktır.